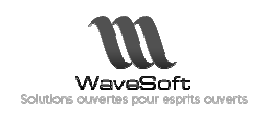

# GUIDE DECISIONNEL INSTALLATION IIS (WS CENTER)

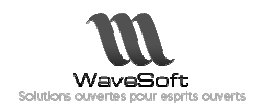

## **SOMMAIRE**

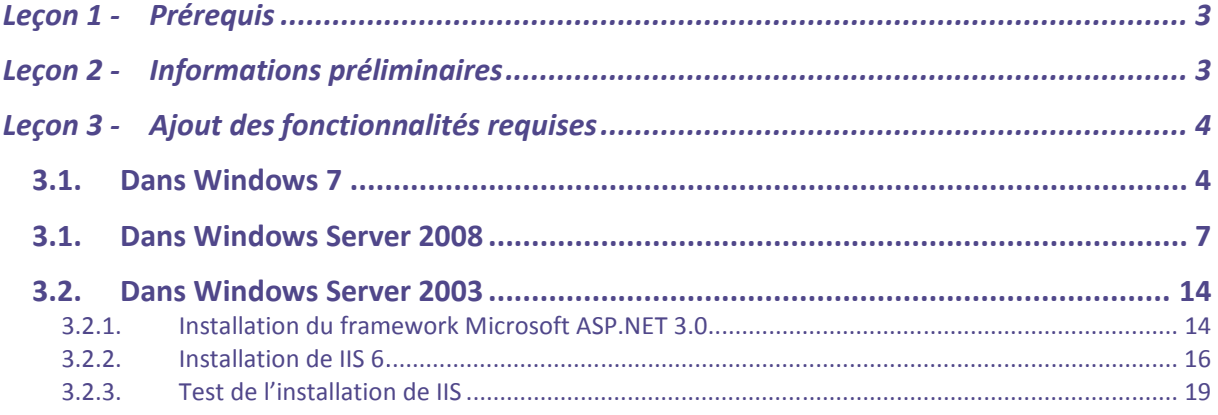

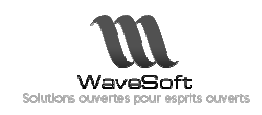

## Leçon 1 - PREREQUIS

L'installation du produit WS Center dans IIS n'est possible qu'à partir de la version 6.0 (Windows Server 2003 SP1 et versions suivantes).

IIS ne pourra pas être installé sur des versions familiales de Windows Vista et Windows 7.

### Leçon 2 - INFORMATIONS PRELIMINAIRES

La version de IIS (Internet Information Services) change en fonction de la version du système d'exploitation :

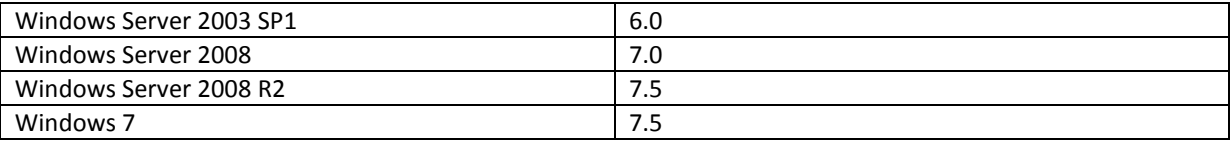

Certaines opérations sont spécifiques aux systèmes d'exploitation 64 bits, elles sont repérées dans le document par la notification (x64) (x64) :

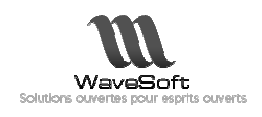

#### Leçon 3 -AJOUT DES FONCTIONNALITES REQUISES

Avant de procéder à l'installation des produits Wavesoft Décisionnel, la machine doit être configurée Avant de procéder à l'installation des produits Wavesoft Décisionnel, la machine doit être confi<br>de telle sorte à disposer des fonctionnalités utiles à la publication du site web WavesoftCenter.

#### 3.1. Dans Windows 7

Depuis le panneau de configuration de la machine, ouvrez la console de gestion des programmes.

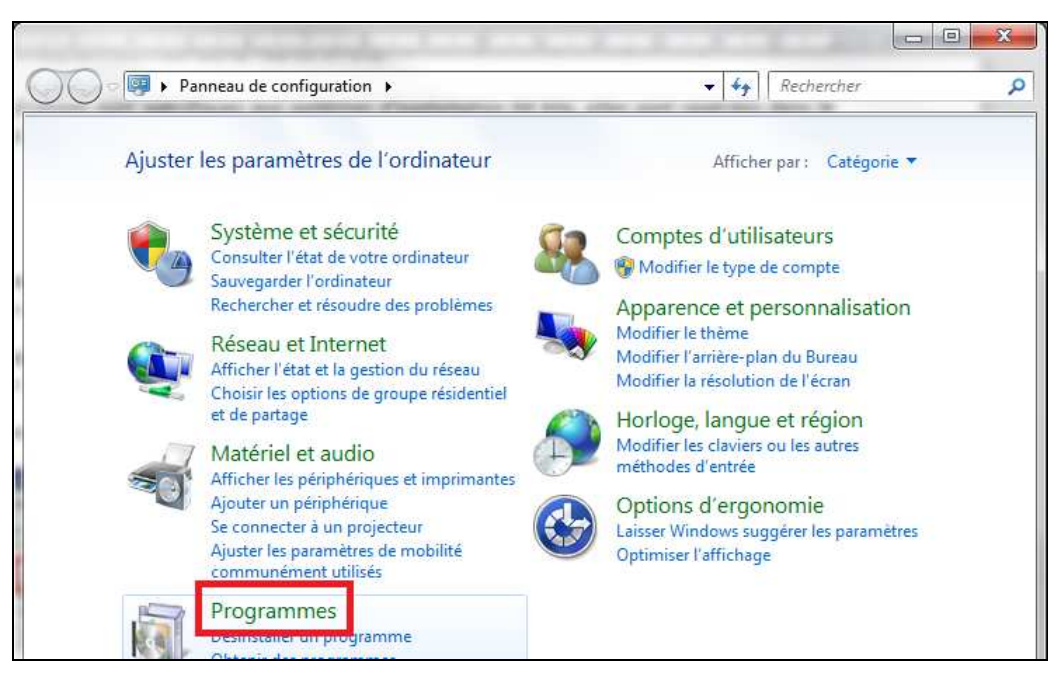

Choisissez « Activer ou désactiver des fonctionnalités Windows ».

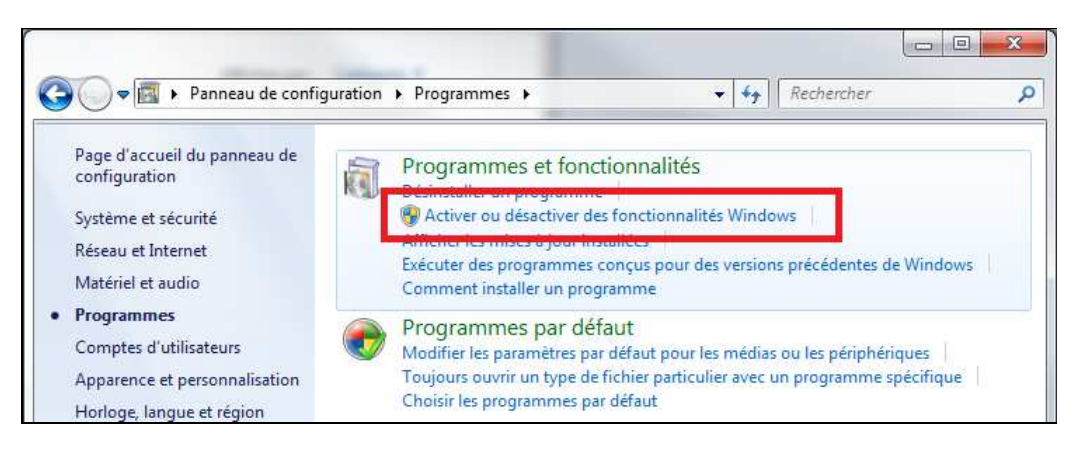

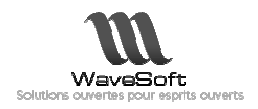

Dans la liste des fonctionnalités, cochez les cases suivantes :

**Ø Services Internet (IIS)**  Outils d'administration Web  $\boxtimes$  Compatibilité avec la gestion IIS6 **Ø** Console de gestion IIS  $\boxtimes$  Scripts et outils de gestion IIS ■ Services World Wide Web

La sélection de ces éléments provoque l'installation d'options utiles par défaut.

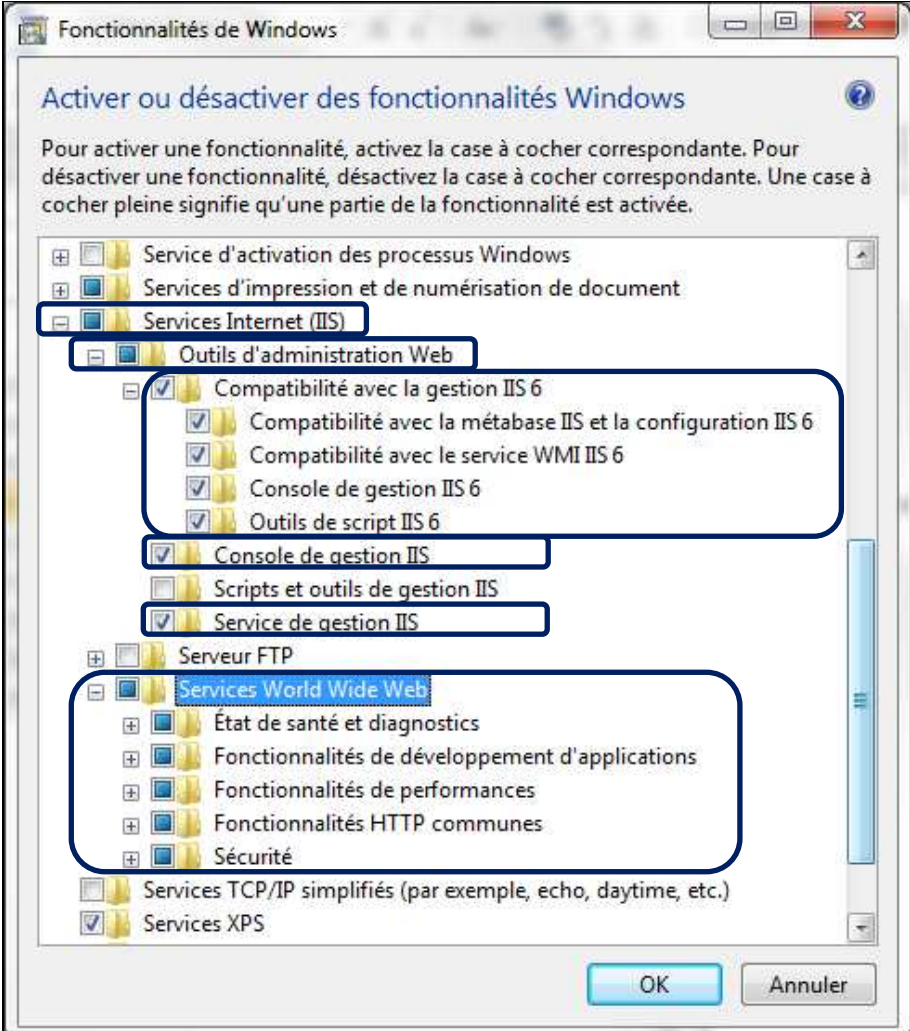

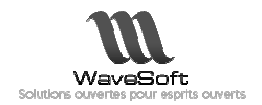

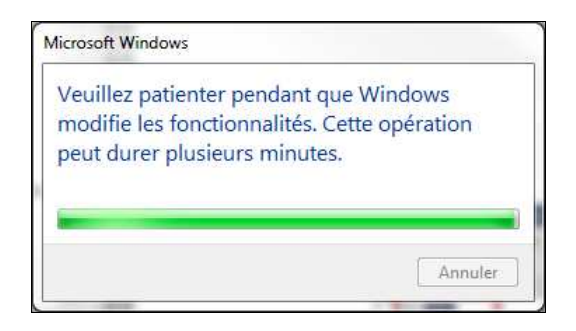

Les services internet IIS sont désormais disponibles sur la machine.

En ouvrant un navigateur depuis le serveur sur l'adresse locale « http://localhost », la page d'accueil du site web par défaut apparaît.

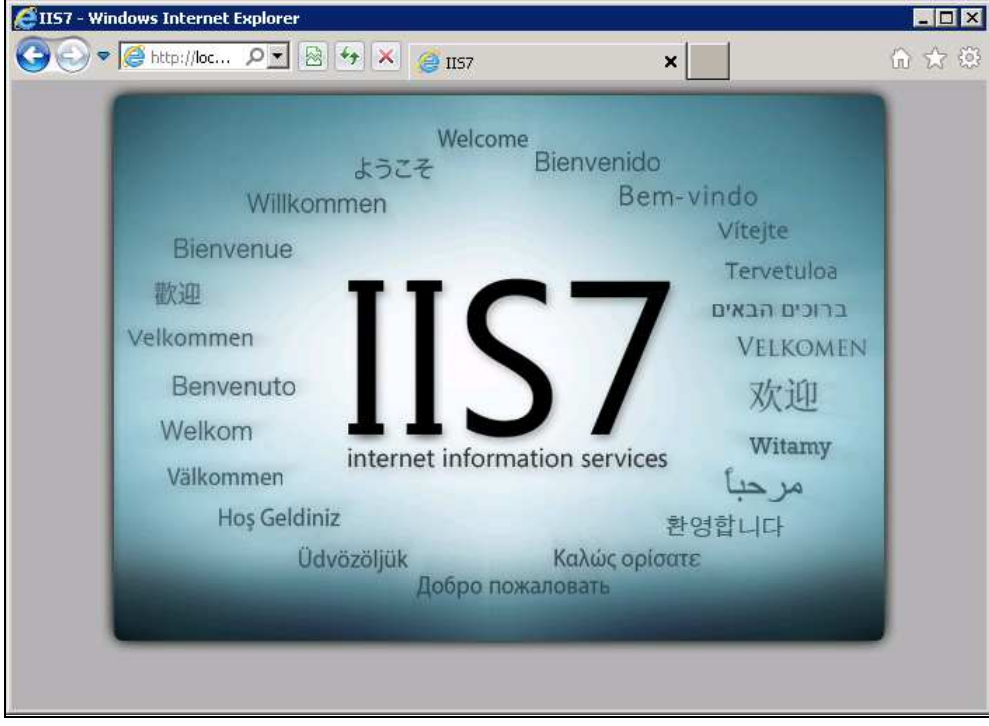

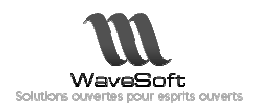

#### 3.1. Dans Windows Server 2008

Ouvrez la console de gestion du serveur, afin d'ajouter les rôles requis (serveur d'applications et serveur web).

Dans la liste des rôles, cliquez sur le raccourci « Ajouter des rôles ».

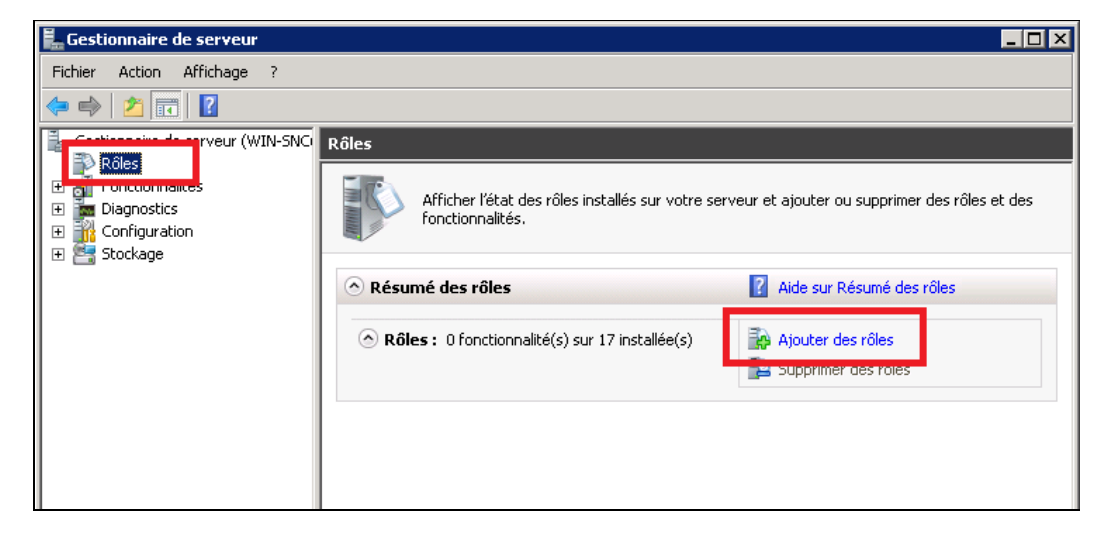

La liste des rôles disponibles s'affiche. Sélectionnez dans un premier temps « Serveur d'applications ».

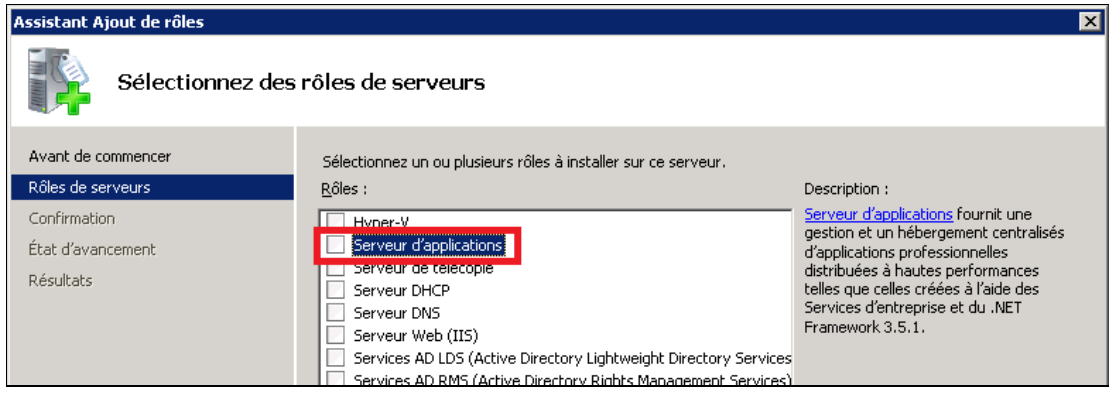

Une fenêtre de dialogue apparaît, vous invitant à installer les fonctionnalités requises pour le rôle « Serveur d'application » (framework ASP.NET 3.5.1).

Confirmez en cliquant sur « Ajouter les fonctionnalités requises ».

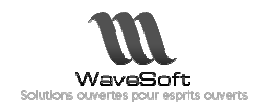

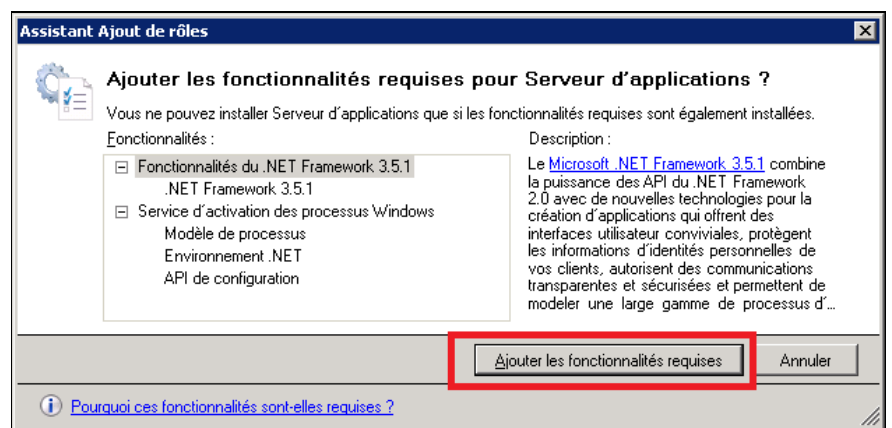

De retour sur la liste des rôles disponibles, sélectionnez l'élément « Serveur web (IIS) » puis poursuivez l'installation des rôles choisis en cliquant sur « Suivant ».

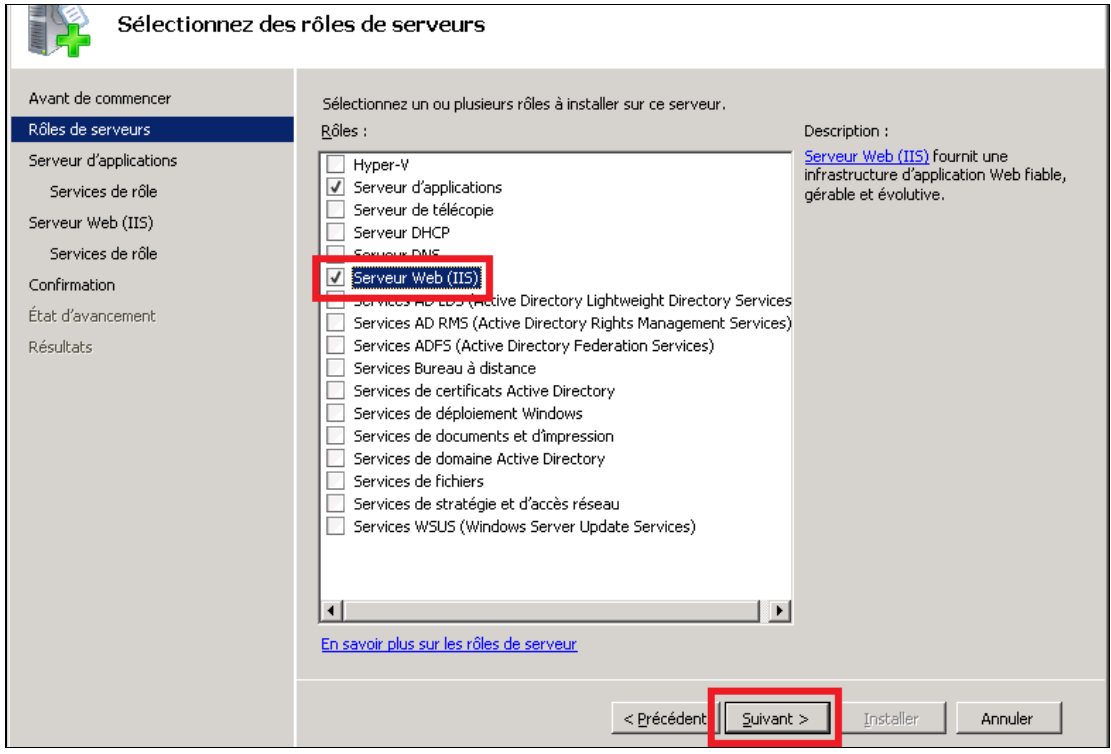

L'assistant propose de sélectionner les services de rôles supplémentaires requis pour le bon fonctionnement du serveur d'applications avec le serveur web.

Poursuivez l'installation en cliquant sur « Suivant »

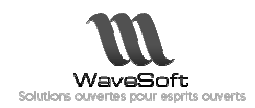

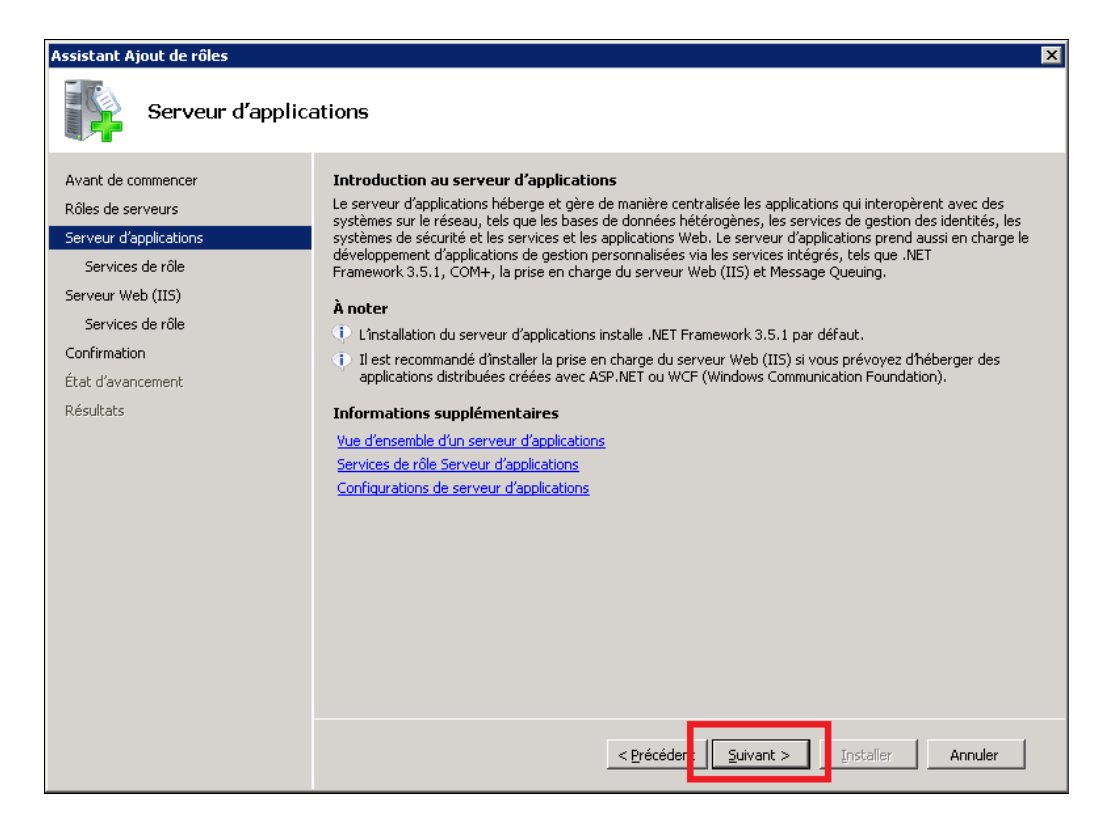

Sélectionnez la « Prise en charge du serveur Web (IIS) » par le serveur d'application ASP.NET.

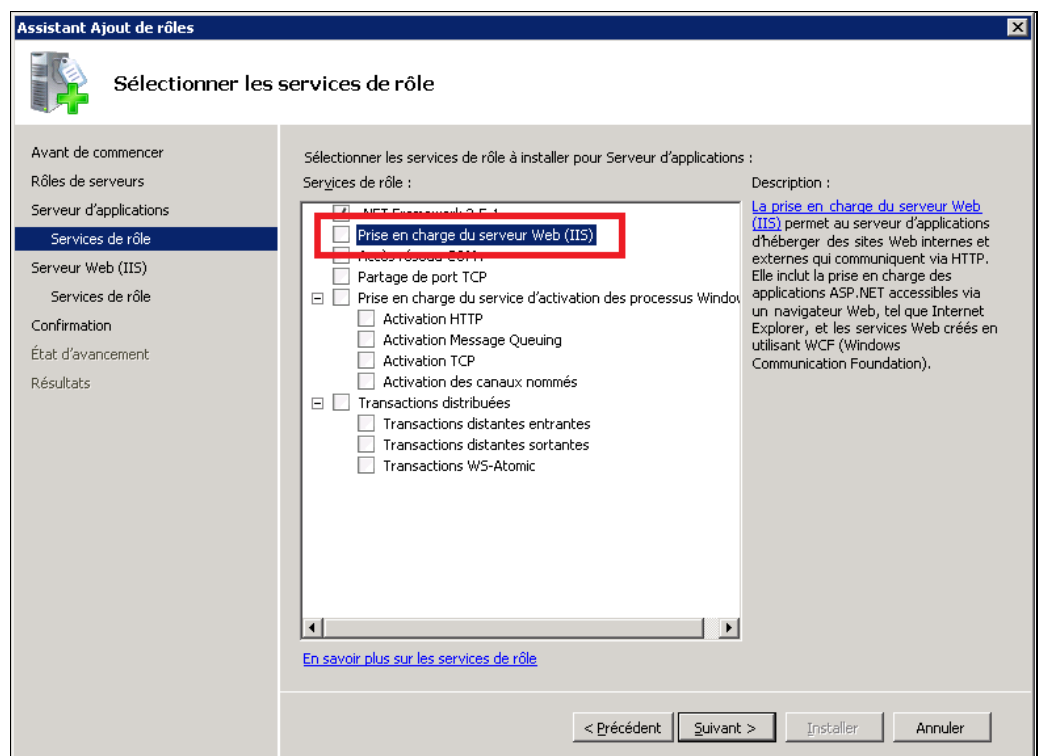

Une fenêtre de dialogue s'affiche, vous invitant à installer les services de rôles requis. Confirmez en cliquant sur « Ajouter les services de rôle requis ».

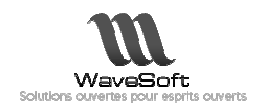

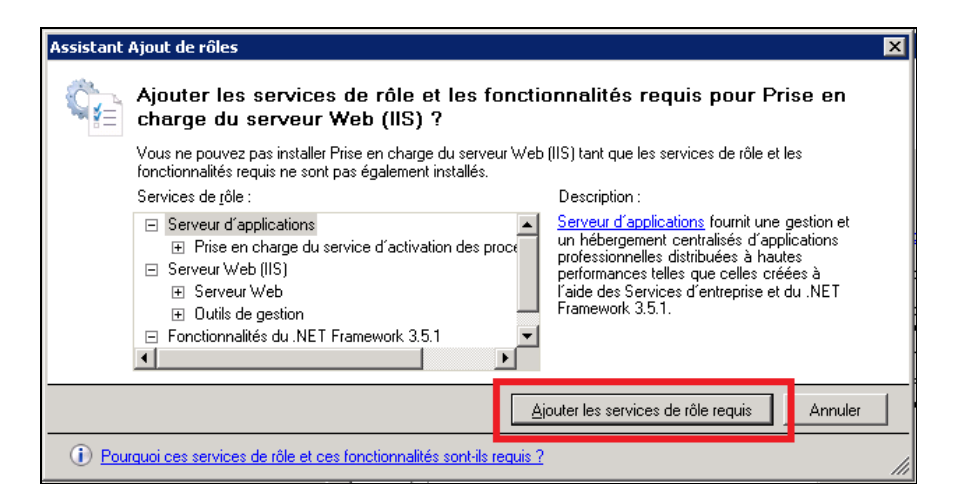

Cliquez sur « Suivant » pour poursuivre l'installation.

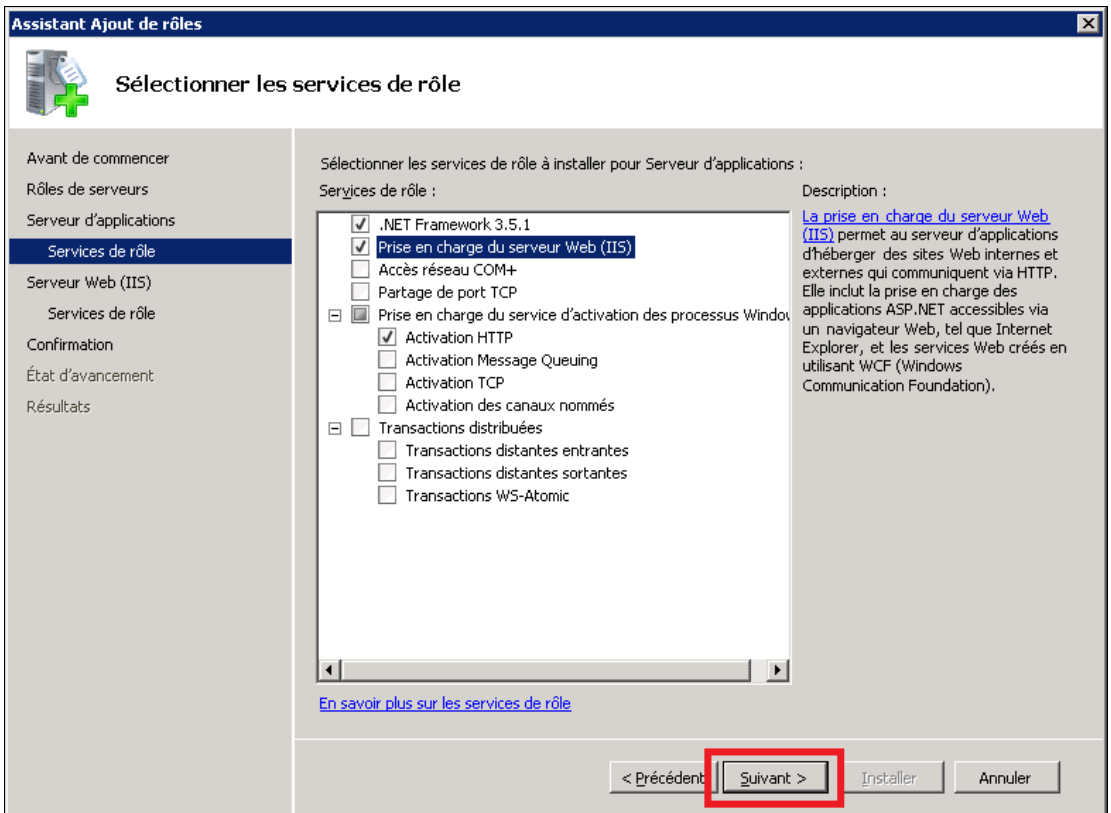

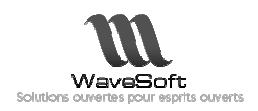

L'assistant d'installation passe au déploiement du serveur Web (IIS). Poursuivez l'installation en cliquant sur « Suivant ».

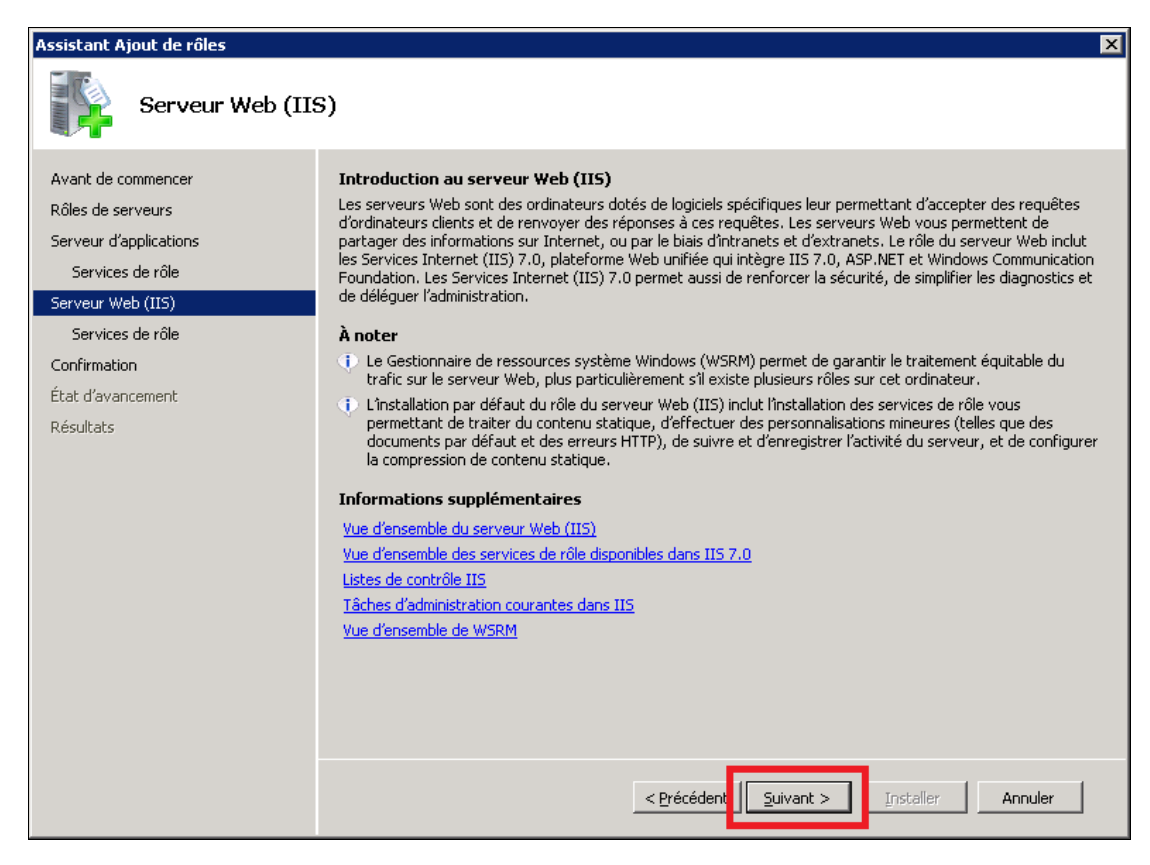

Dans la liste des services de rôles, sélectionnez la prise en charge de la compatibilité des services IIS 6, en cochant les options « II6 Management Compatibility », puis cliquez sur « Suivant ».

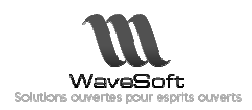

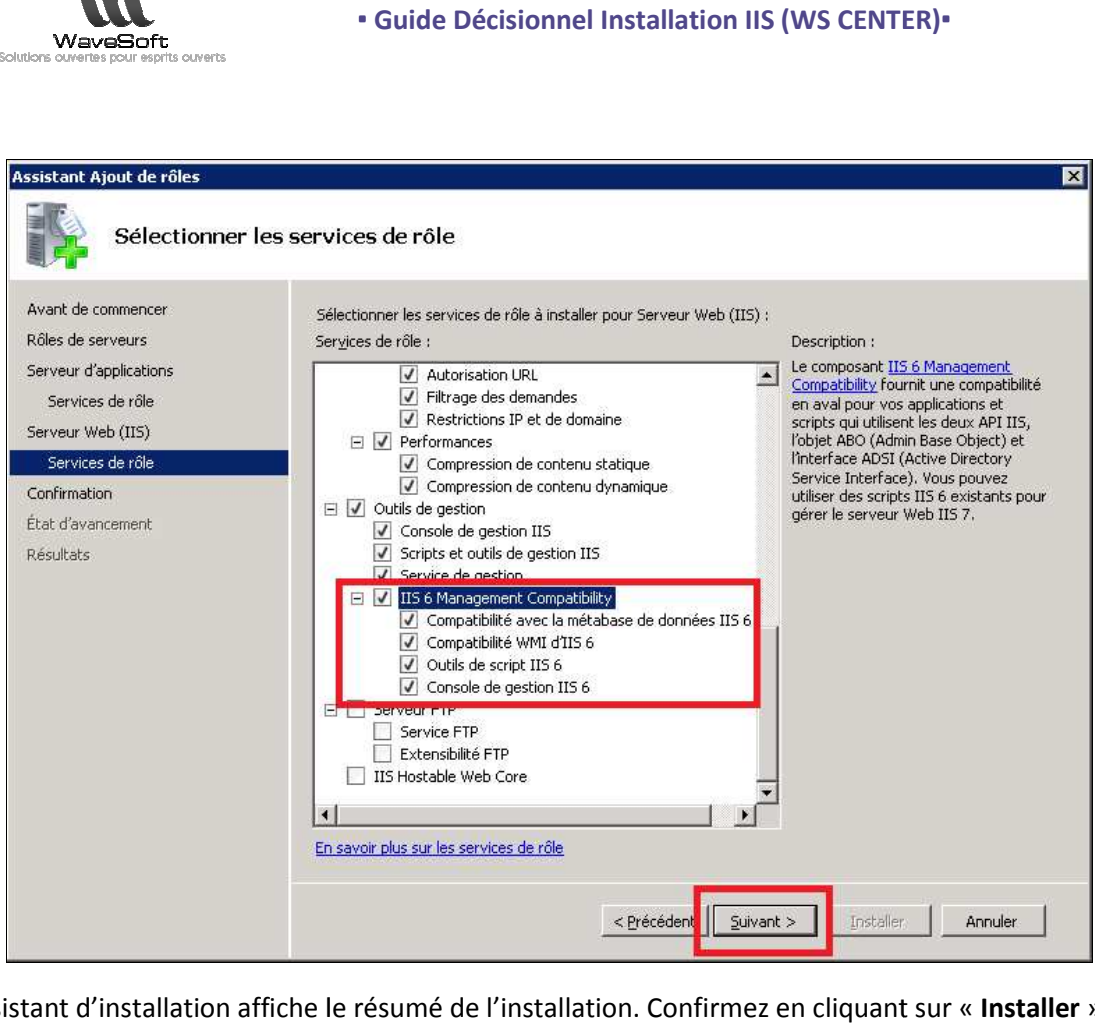

L'assistant d'installation affiche le résumé de l'installation. Confirmez en cliquant sur « Installer ».

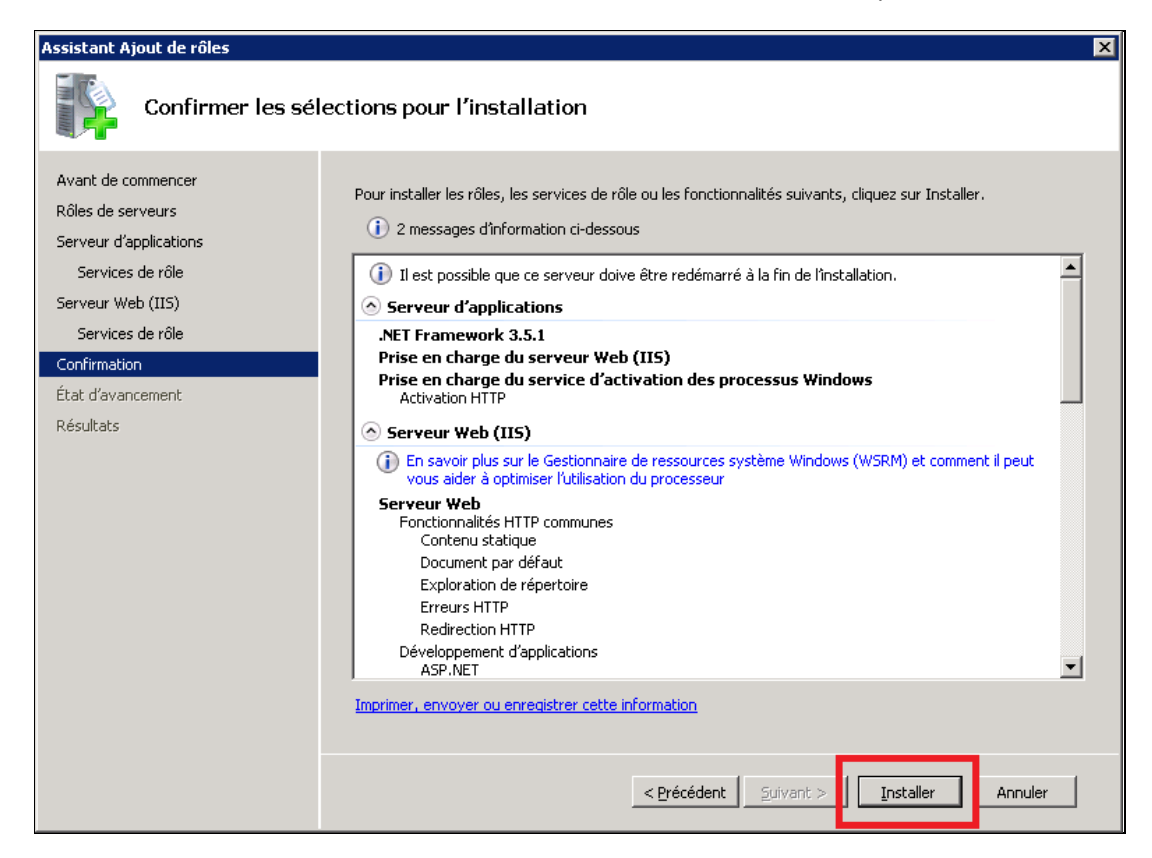

Les rôles et leurs services associés sont installés sur le système.

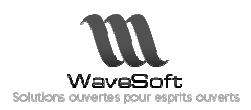

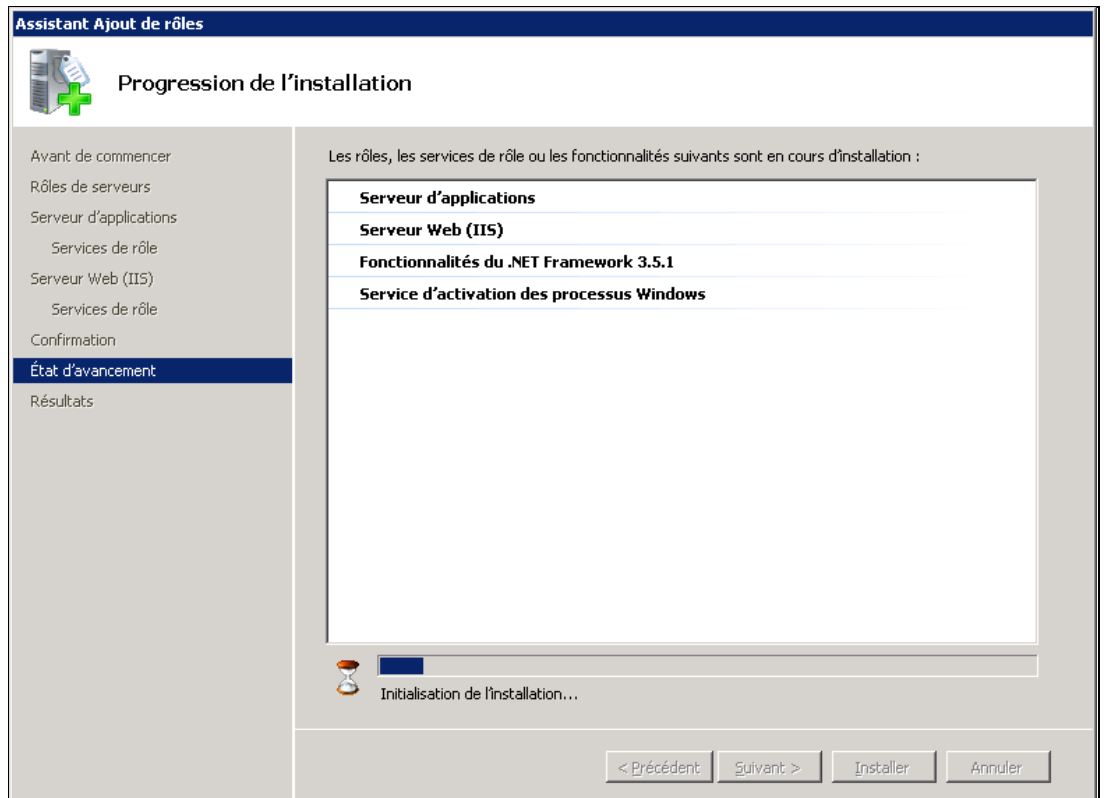

L'installation terminée, l'assistant affiche le résultat de la procédure. Cliquez sur « Fermer » pour quitter la gestion des rôles du serveur.

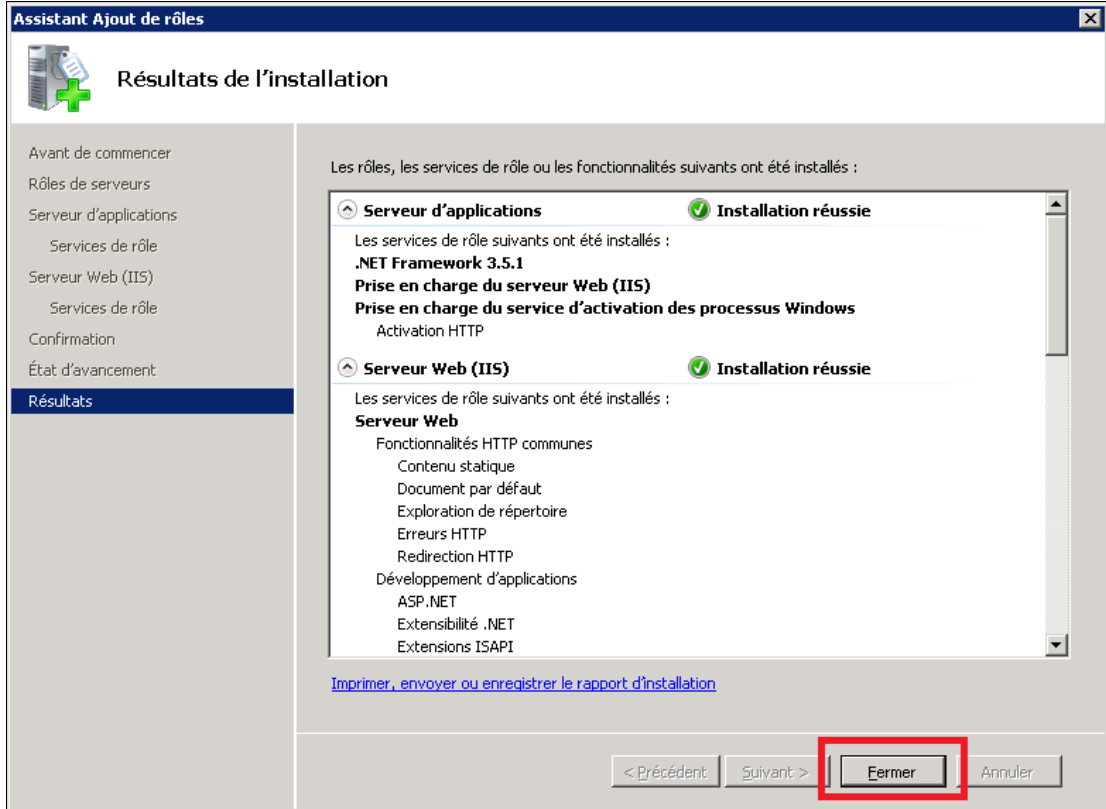

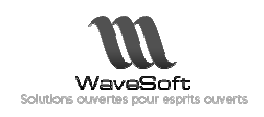

Les services internet IIS sont désormais disponibles sur le serveur.

En ouvrant un navigateur depuis le serveur sur l'adresse locale « http://localhost », la page d'accueil du site web par défaut apparaît.

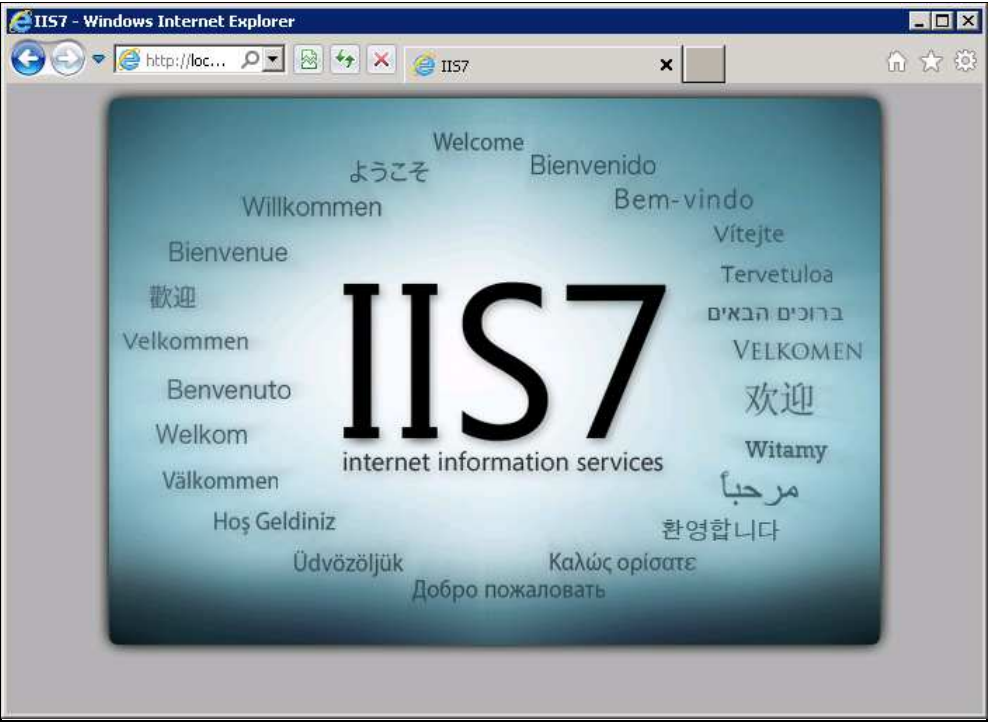

#### 3.2. Dans Windows Server 2003

#### 3.2.1. Installation du framework Microsoft ASP.NET 3.0

Télécharger le setup d'installation Microsoft Framework ASP.NET 3.0

http://www.microsoft.com/downloads/fr http://www.microsoft.com/downloads/fr-fr/details.aspx?familyid=10cc340b-f857-4a14-83f5-25634c3bf043&displaylang=fr 25634c3bf043&displaylang=fr

Utiliser le type d'archive correspondant à votre système d'exploitation (32 ou 64 bits).

#### (x64) : Télécharger et installer la version 64 bits du framework ASP.NET 3.0

Il existe 2 modes d'installation :

- Setup « en ligne » pour lequel seule l'amorce d'installation est téléchargée, le contenu de l'archive est récupérée depuis un site de déploiement de Microsoft.
- Setup « redistribuable », pour lequel la totalité des fichiers utiles à l'installation sont présents dans l'archive d'installation.

En fonction de vos contraintes, télécharger l'une ou l'autre des 2 archives, et procéder à l'installation du Framework DOT.NET 3.0.

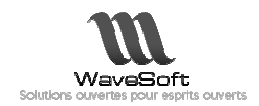

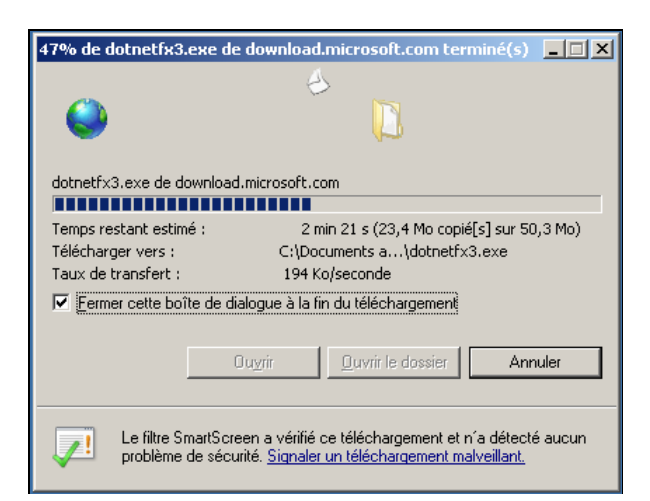

Extraction de l'archive lors de l'exécution :

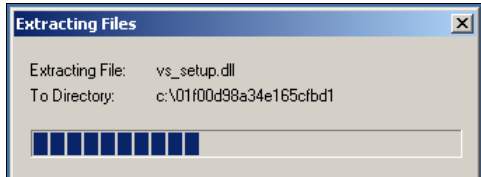

Puis installation du Framework ASP.NET :

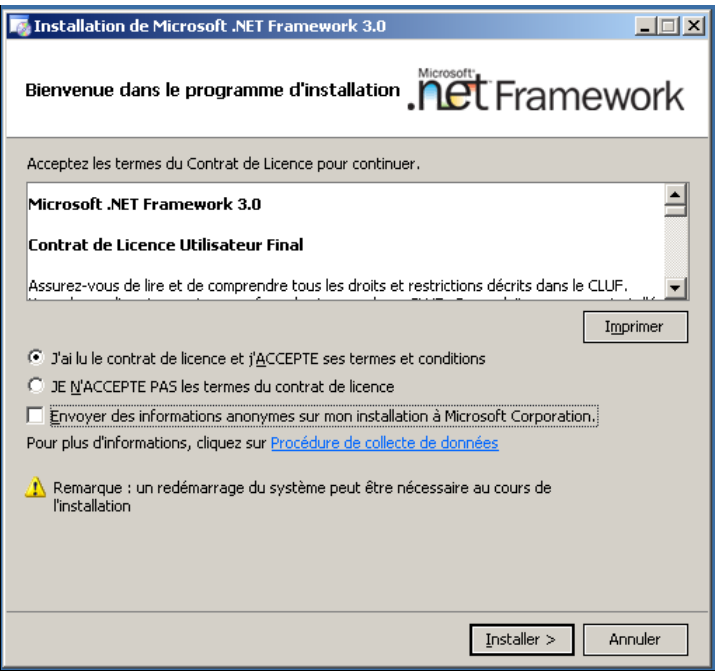

Durant l'installation, l'assistant se place dans la zone de notification de Windows.

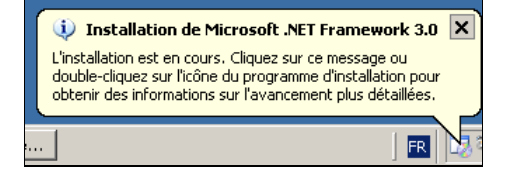

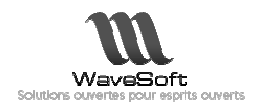

L'assistant indique l'avancement de l'installation.

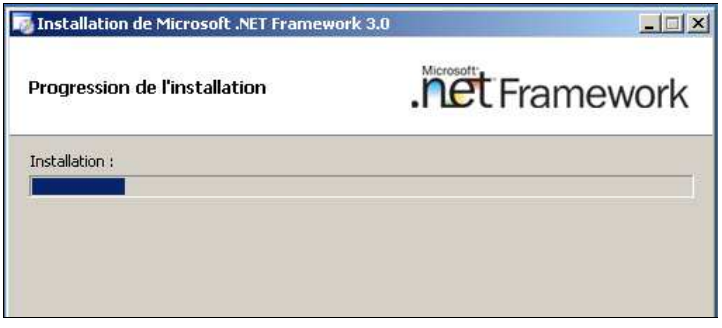

Jusqu'au terme de l'installation :

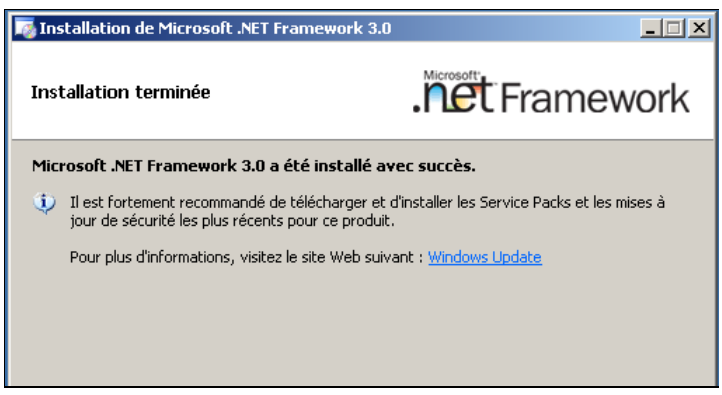

#### 3.2.2. Installation de IIS 6

3.2.2.1 Accéder au panneau de configuration

Se connecter au serveur avec un compte disposant de privilèges Administrateur.

Cliquez sur le bouton Démarrer, puis sur l'élément « Panneau de configuration » :

3.2.2.2 Accéder à l'interface d'Ajout / Suppression de programmes

Cliquez sur l'icône « Ajout/Suppression de programmes » dans le panneau de configuration :

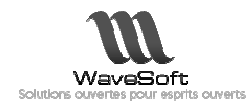

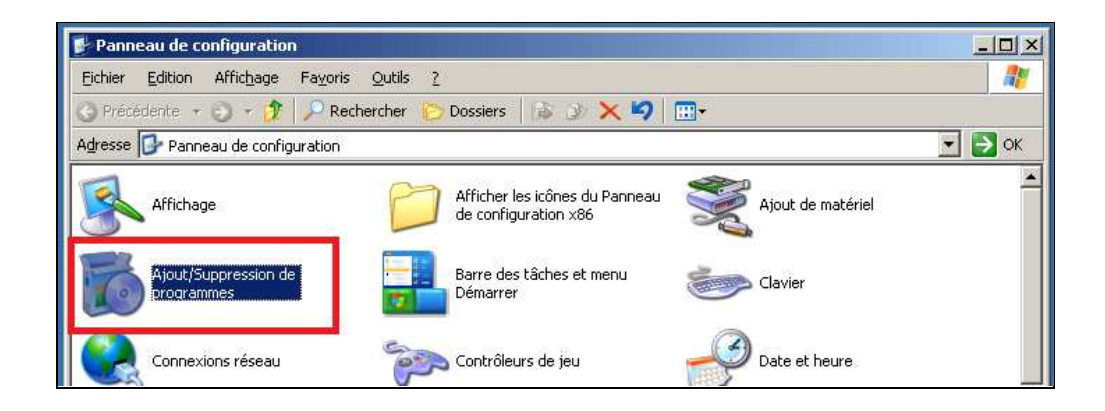

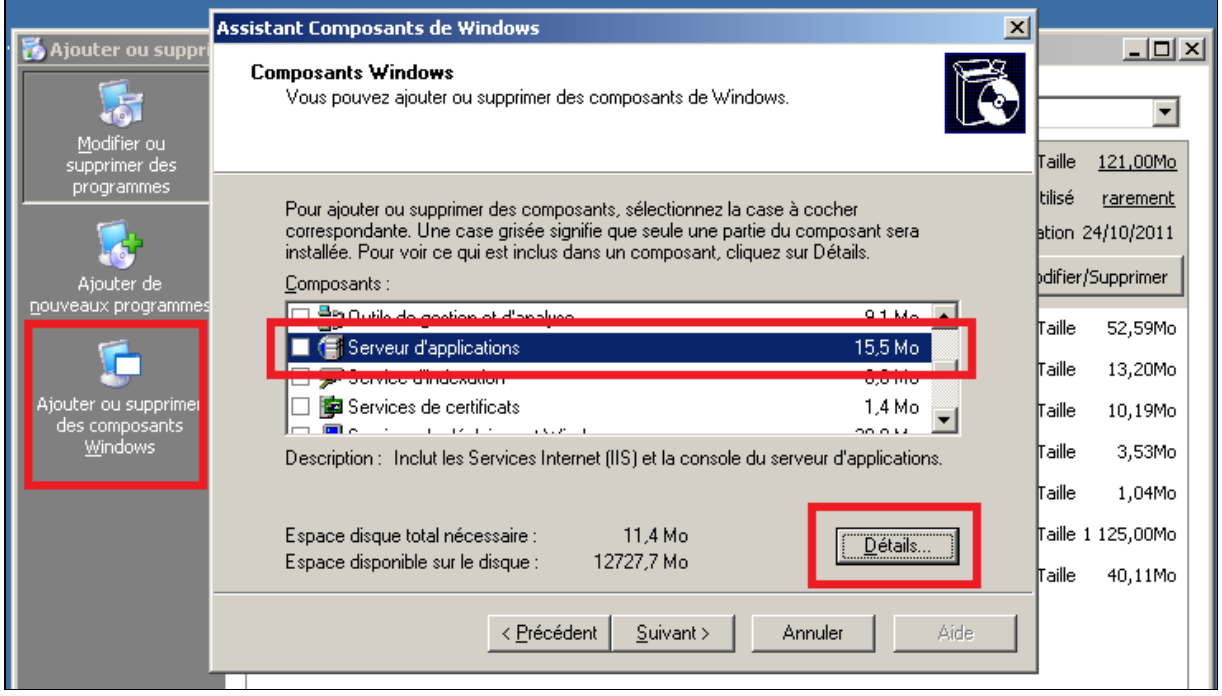

Cliquez sur le bouton « Ajouter ou supprimer des composants Windows » :

3.2.2.3 Choisir le composant Services Internet (IIS)

Dans la fenêtre qui vient de s'ouvrir, utilisez l'ascenseur pour trouver le composant Services Internet (IIS).

Cochez la case correspondante et cliquez sur le bouton « Suivant » :

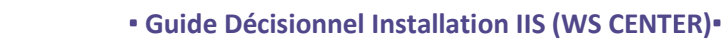

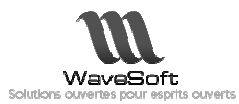

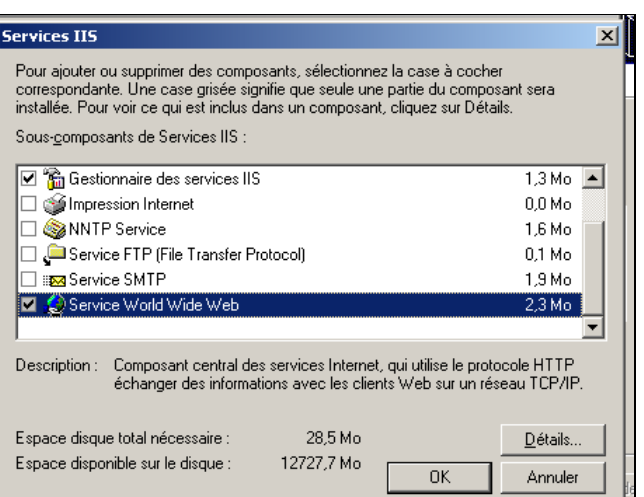

Si demandé par le système, insérer le CD-Rom d'installation de Windows.

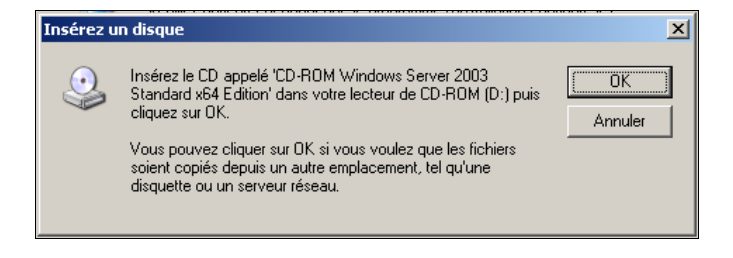

3.2.2.4 Fin de l'installation

Patientez jusqu'à la fin du traitement d'installation de la fonctionnalité.

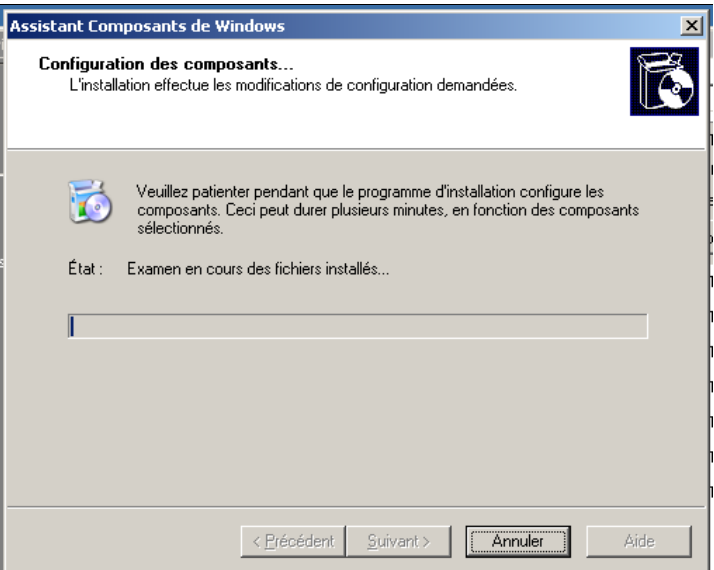

A la fin de l'installation, l'écran ci-dessous sera affiché.

Cliquez sur « Terminer » pour fermer l'assistant.

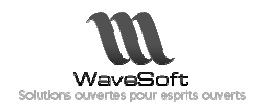

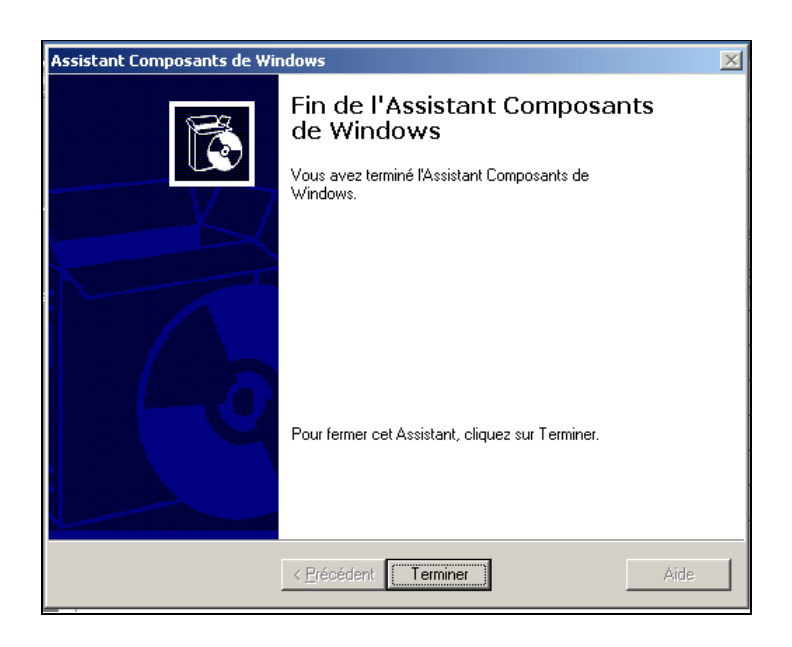

3.2.3. Test de l'installation de IIS

Pour tester le bon fonctionnement de IIS, ouvrez un navigateur Internet et entrez l'URL « http://localhost »

La page suivante s'affiche, indiquant que le site est opérationnel mais qu'il ne dispose pas de site web.

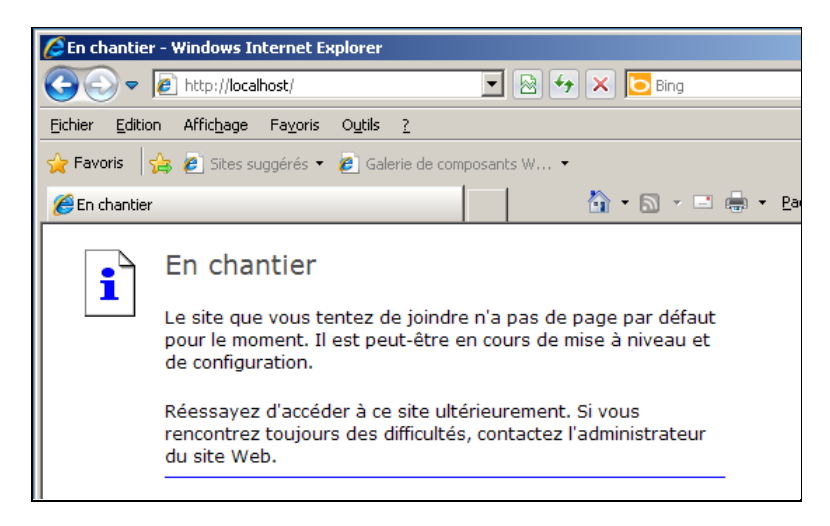